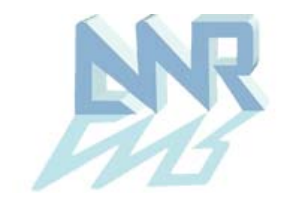

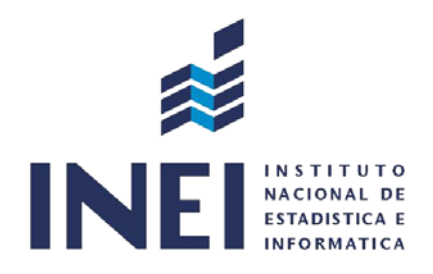

# **CENSO NACIONAL UNIVERSITARIO 2010 (WEB)**

# **SISTEMA DE CONSULTA DE BASE DE DATOS PREGRADO**

# **GUÍA DEL USUARIO (Versión 1.0)**

Febrero de 2012

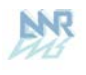

# ÍNDICE

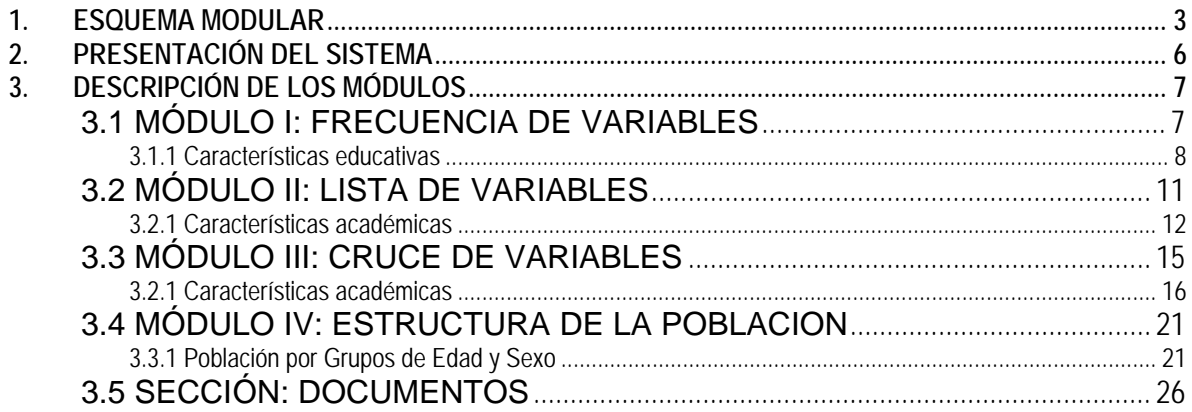

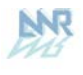

### **1. ESQUEMA MODULAR**

El Sistema de Consulta de Base de Datos del Censo Nacional Universitario 2010, Principales Empresas tiene el siguiente diagrama modular:

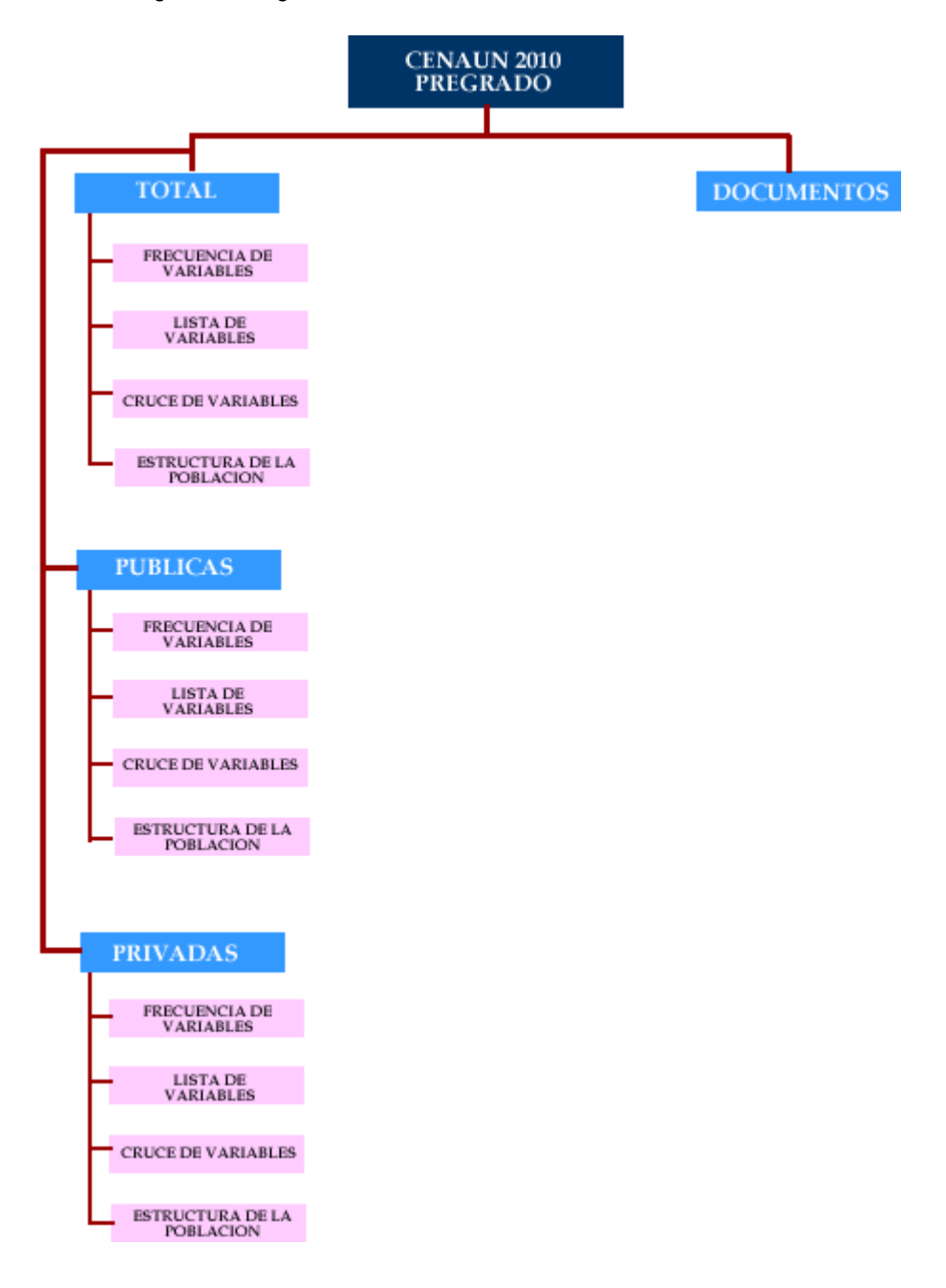

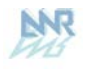

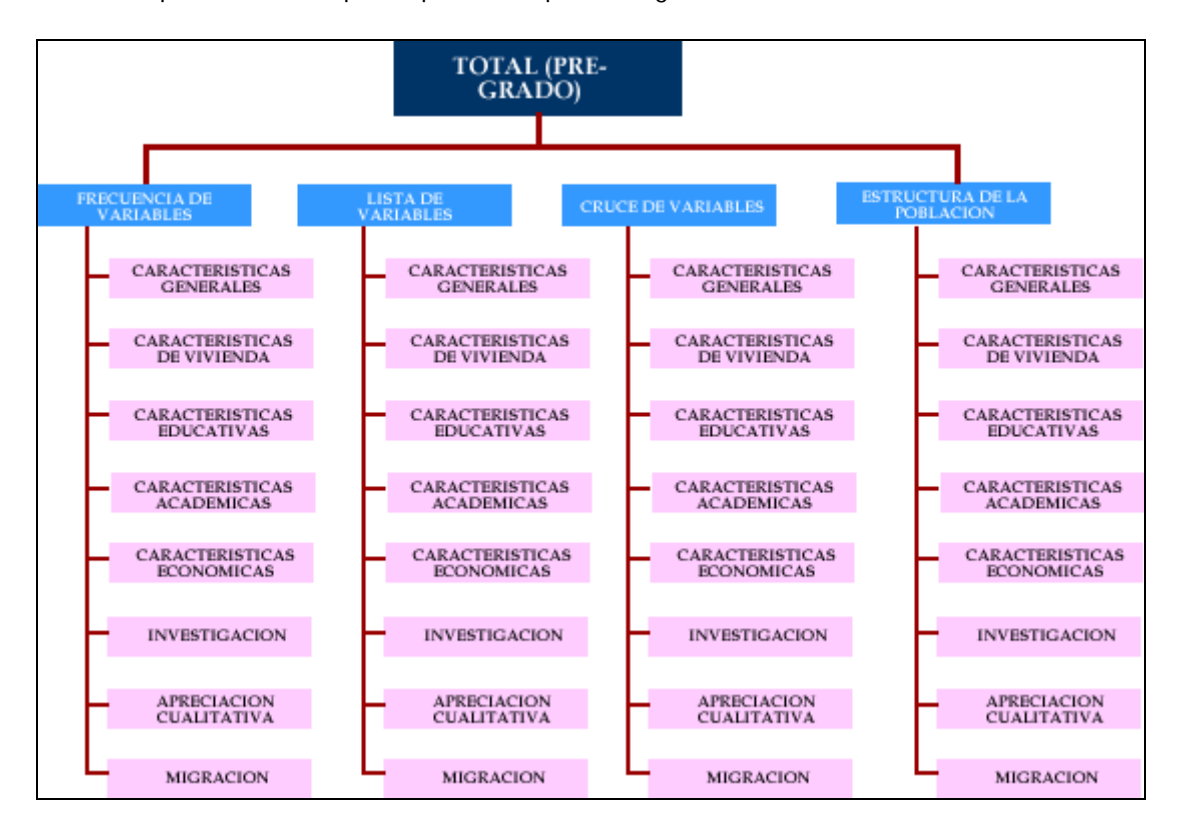

Estos es el primer módulo que se presentan para Pre-grado.

Este sistema permite realizar consultas de los cuatro principales Módulos y una Sección, los cuales son:

- Módulo I: Frecuencia de Variables
- Módulo II: Lista de Variables
- ▶ Módulo III: Cruce de Variables
- Módulo IV: Estructura de la población
- Sección: Documentos prediseñados

Cada uno de estos Módulos cuenta con los temas siguientes:

#### **MÓDULO I: FRECUENCIA DE VARIABLES**

- Características Generales
- Características de Vivienda
- Características Educativas
- Características Académicas
- Características Económicas
- **·** Investigación
- Apreciación Cualitativa
- Migración

### **MÓDULO II: LISTA DE VARIABLES**

- Características Generales
- Características de Vivienda

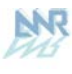

- Características Educativas
- Características Académicas
- Características Económicas
- **·** Investigación
- Apreciación Cualitativa
- Migración

#### **MÓDULO III: CRUCE DE VARIABLES**

- Características Generales
- Características de Vivienda
- Características Educativas
- Características Académicas
- Características Económicas
- **·** Investigación
- Apreciación Cualitativa
- Migración

#### **MÓDULO IV: ESTRUCTURA DE LA POBLACION**

- Características Generales
- Características de Vivienda
- Características Educativas
- Características Académicas
- Características Económicas
- **·** Investigación
- Apreciación Cualitativa
- Migración

#### **SECCIÓN: DOCUMENTOS PREDISEÑADOS**

- Formularios
- Guía del Usuario

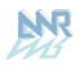

## **2. PRESENTACIÓN DEL SISTEMA**

Para ingresar al sistema debe hacer doble CLIC en el icono CENAUN:

Luego se mostrará la siguiente pantalla:

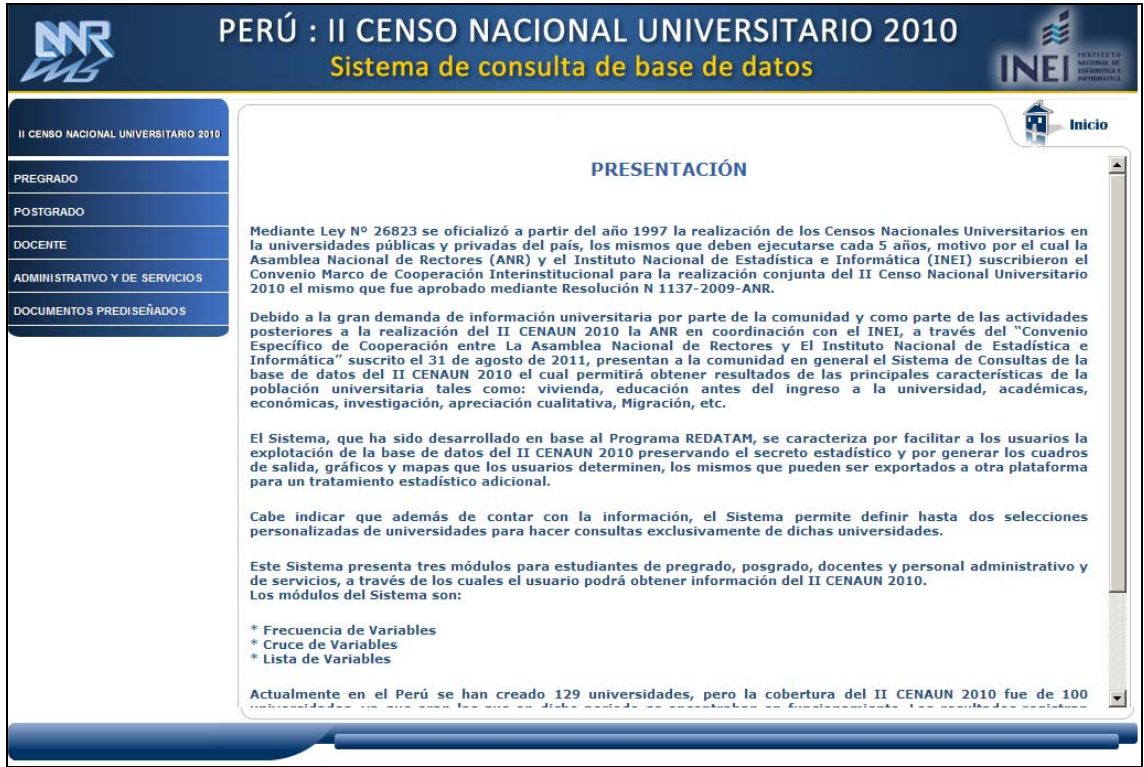

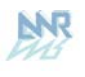

### **3. DESCRIPCIÓN DE LOS MÓDULOS**

### **3.1 MÓDULO I: FRECUENCIA DE VARIABLES**

En este módulo se podrá obtener resultados de todas las variables (en valor absoluto y valor porcentual) que conforman cada sección de la Cédula Censal, que son:

- Características Generales
- Características de la vivienda
- Características educativas antes del ingreso a la universidad
- Características académicas
- Características económicas
- **·** Investigación
- Apreciación cualitativa
- Migración

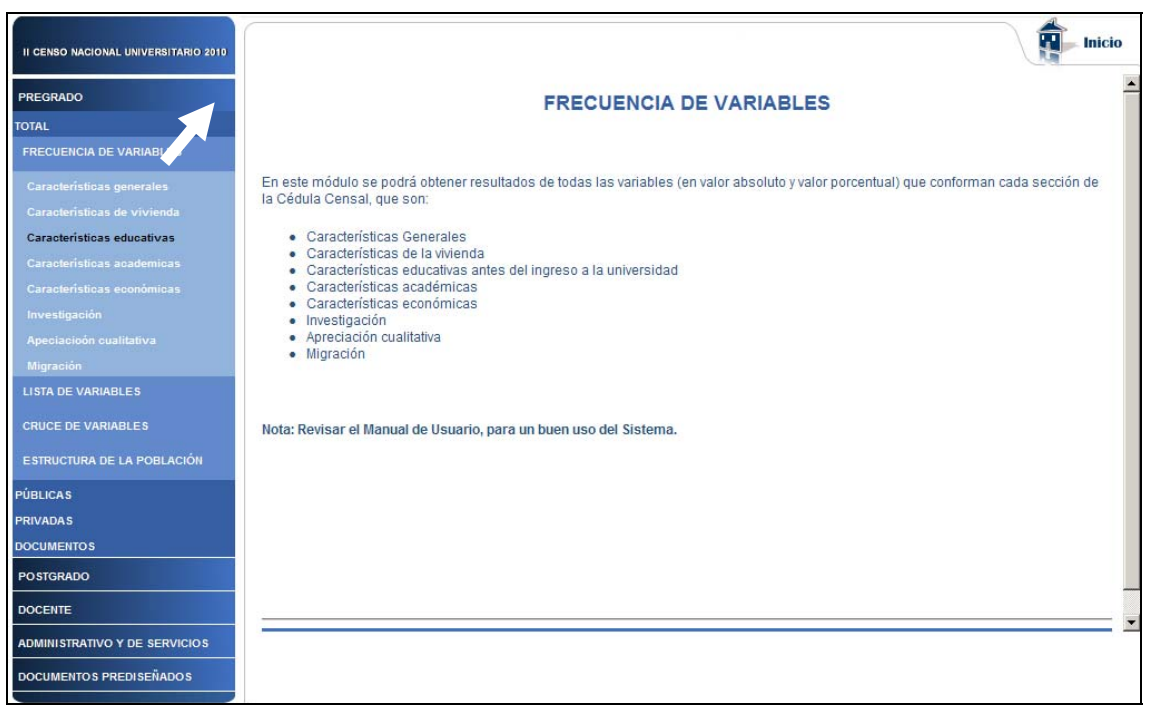

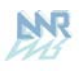

### **3.1.1 Características educativas**

Para obtener las características de las Preguntas de Características educativas hacer CLIC en el primer tema como nos muestra la figura:

A continuación nos mostrará la siguiente pantalla de selección:

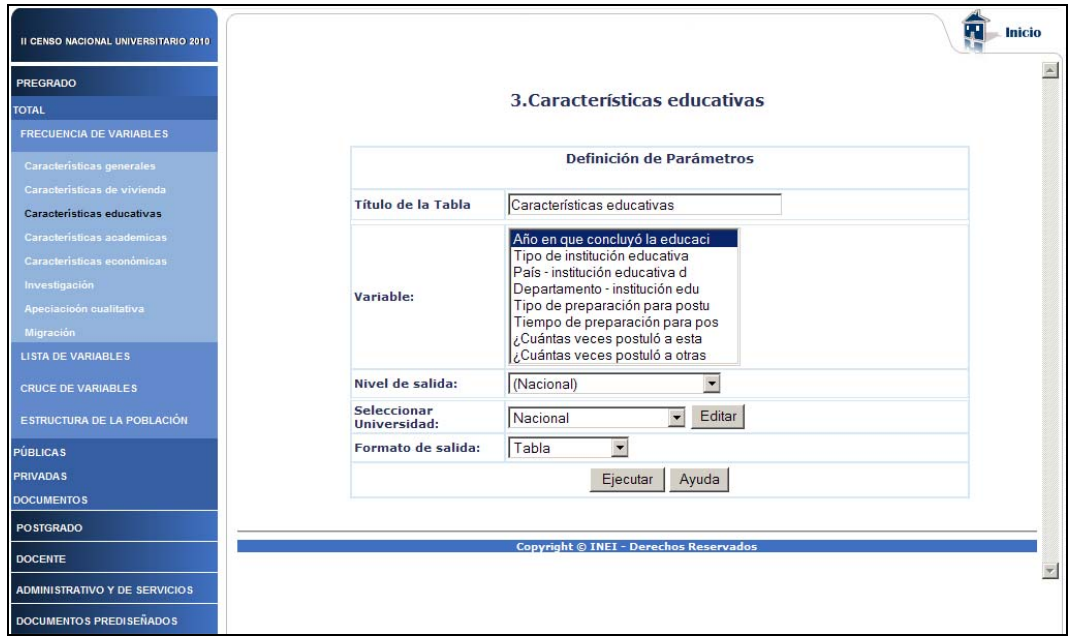

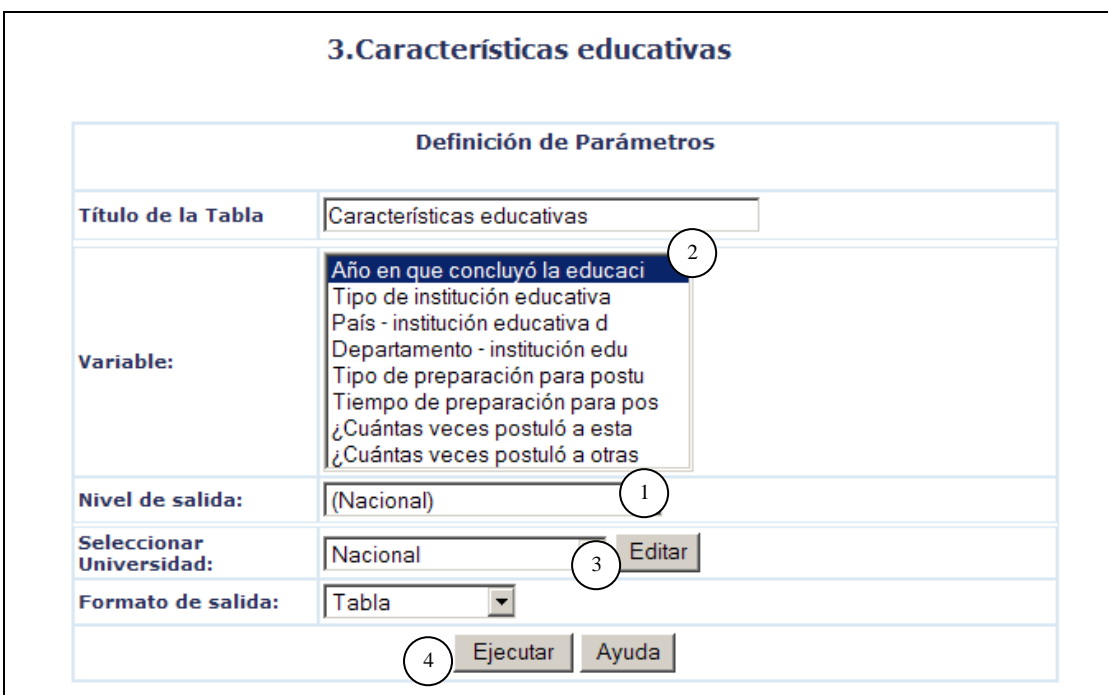

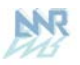

#### **OPCIONES DE SELECCIÓN PARA LA CONSULTA**

**Opción 1: Nivel de salida**. Aquí está seleccionado el nivel de agrupación geográfica que permite el Sistema de Consulta: Departamento.

**Opción 2: Variables a incluir**. Aquí deberá seleccionar una o varias de las variables listadas.

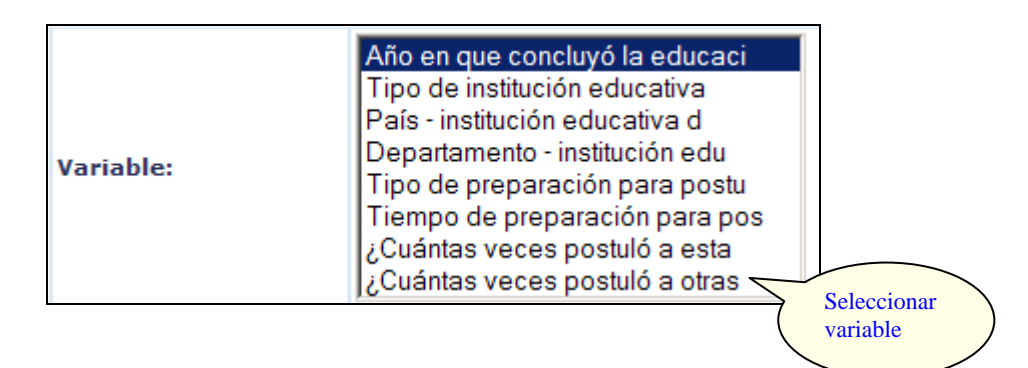

**Opción 3: Seleccionar Universidad**. Aquí deberá seleccionar uno de los departamentos que muestra la lista o caso contrario seleccionar "Nacional" (agrupa los 24 Departamentos del Perú y la Provincia Constitucional del Callao) para obtener el cuadro de respuesta que representa el resultado de la consulta, según nos muestra la siguiente figura:

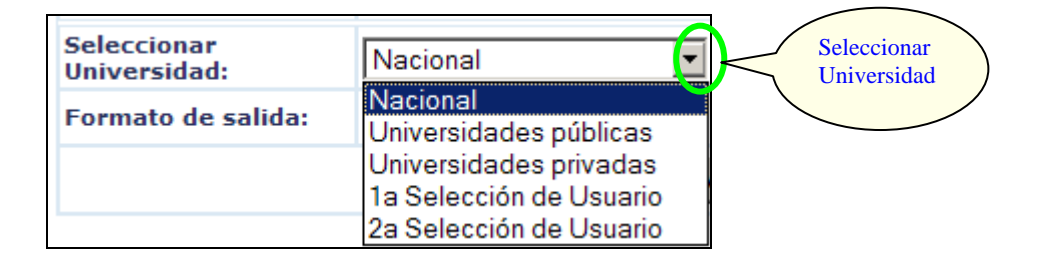

**Opción 4: Ejecutar**. Después de haber seleccionado las 3 primeras opciones hacemos CLIC en el botón **Ejecutar** para obtener el cuadro resultado de la consulta.

A continuación observaremos el cuadro resultado de la consulta realizada mediante las opciones:

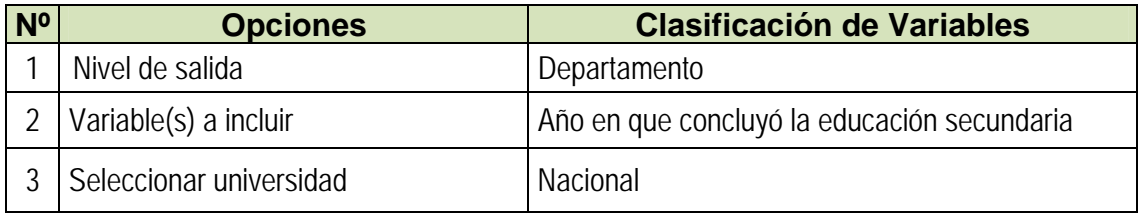

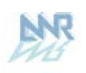

#### Características educativas

#### Año en que concluyó la educación secundaria

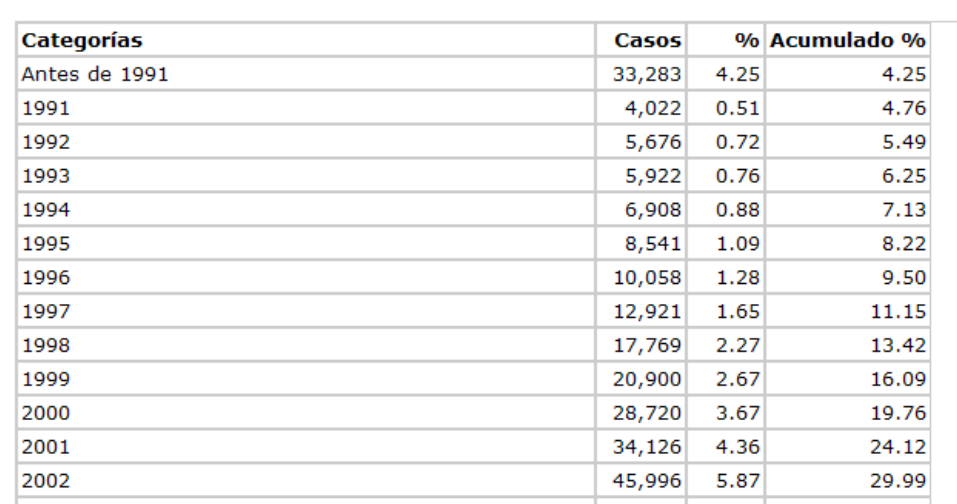

Si elegimos como Nivel de Salida: Gráfico se genera el siguiente mapa:

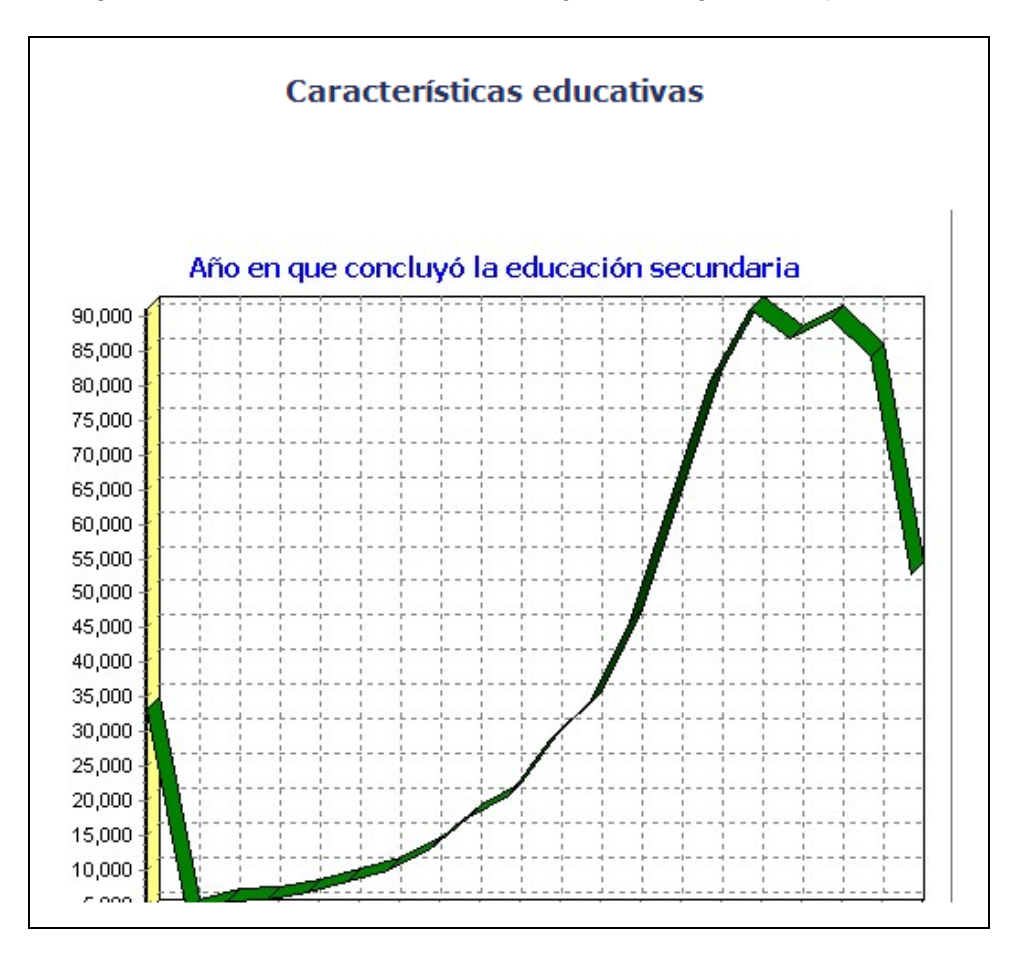

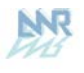

### **3.2 MÓDULO II: LISTA DE VARIABLES**

En este módulo se podrá obtener resultados de todas las variables (con sus respectivas categorías) las cuales se mostrarán en las columnas, para cada sección de la Cédula Censal:

- \* Características Generales
- \* Características de la vivienda
- \* Características educativas antes del ingreso a la universidad
- \* Características académicas
- \* Características económicas
- \* Investigación
- \* Apreciación cualitativa
- \* Migración

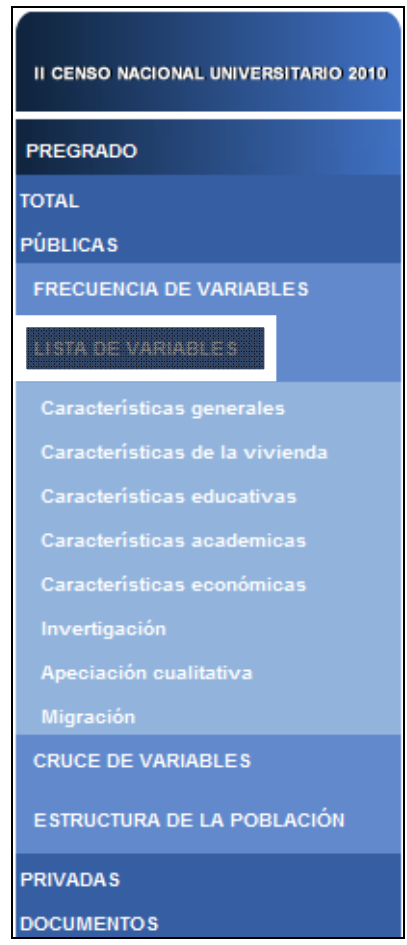

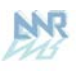

### **3.2.1 Características académicas**

Para obtener las características de las preguntas de Características académicas, hacer CLIC en el primer tema como nos muestra la figura:

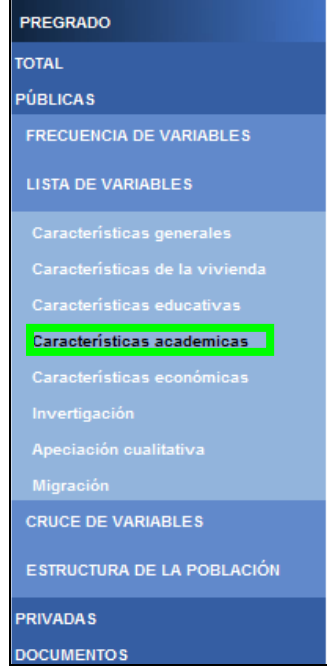

A continuación nos mostrará la siguiente pantalla de selección:

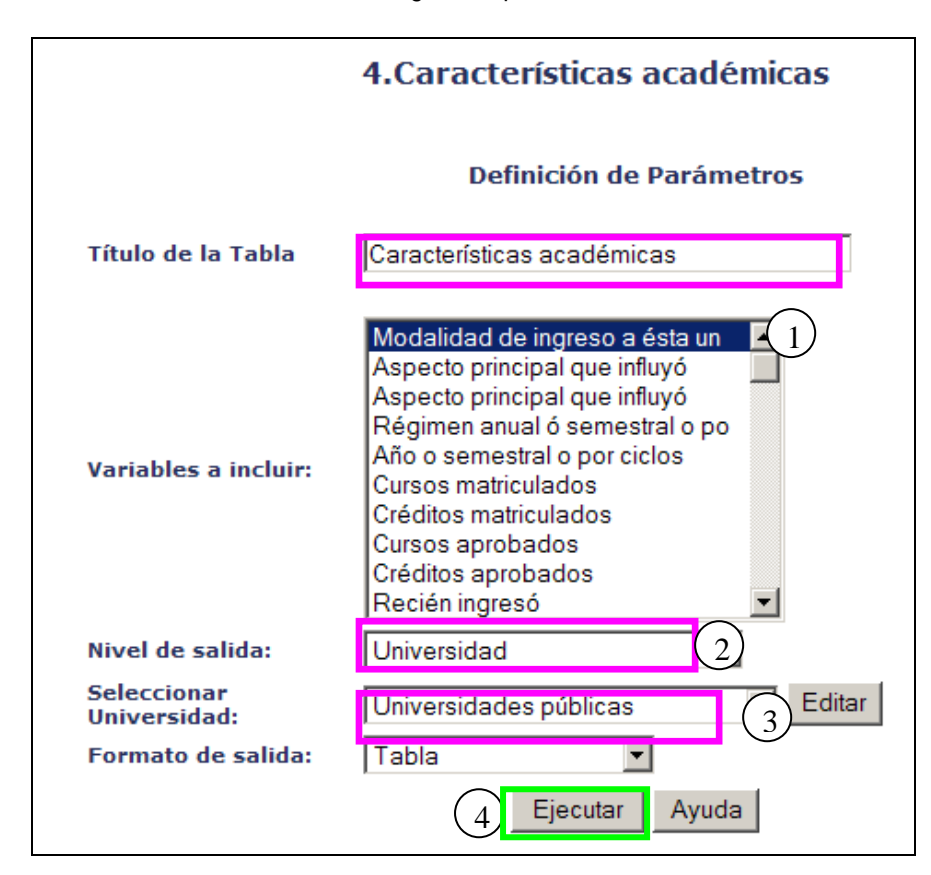

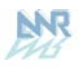

#### **OPCIONES DE SELECCIÓN PARA LA CONSULTA**

**Opción 1: Variable de Control.** Aquí deberá seleccionar uno de los niveles de agrupación que representara el quiebre de agrupación en la respuesta de la consulta del dato, según nos muestra a continuación la figura:

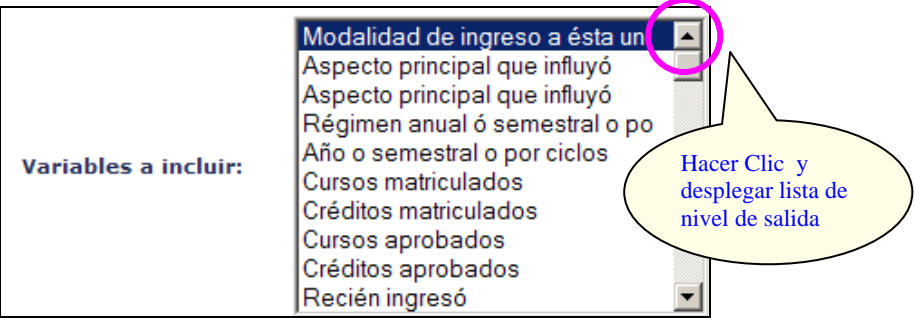

**Opción 2: Nivel de salida.** Aquí deberá seleccionar uno de los niveles de agrupación geográfica que representara el quiebre de agrupación en la respuesta de la consulta del dato, según nos muestra a continuación la figura:

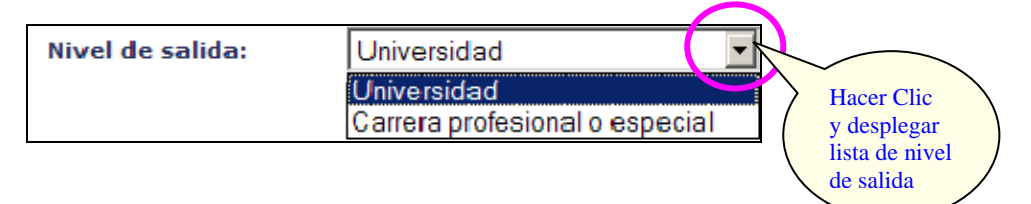

**Opción 3: Seleccionar Universidad**. Aquí deberá seleccionar una de las universidades que muestra la lista o caso contrario seleccionar "Nacional", según nos muestra la siguiente figura:

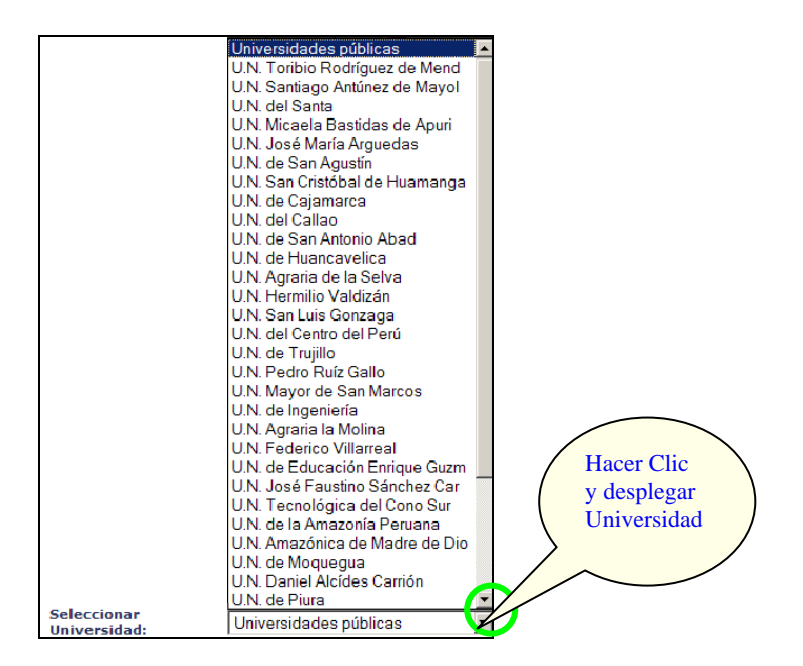

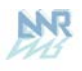

**Opción 4: Ejecutar**. Después de haber seleccionado las 6 primeras opciones hacemos CLIC

en el botón **Ejecutar** para obtener el cuadro resultado de la consulta. A continuación observaremos el cuadro resultado de la siguiente consulta:

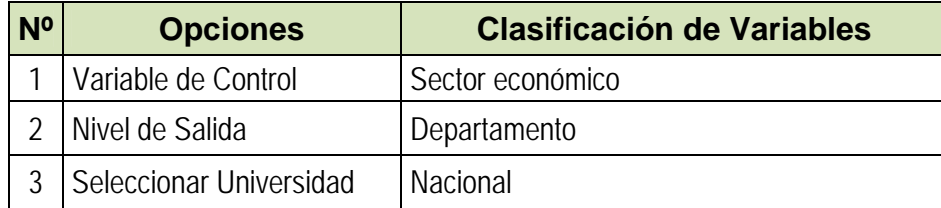

A continuación se muestra el resultado para Características académicas consideradas en este Sistema de consulta:

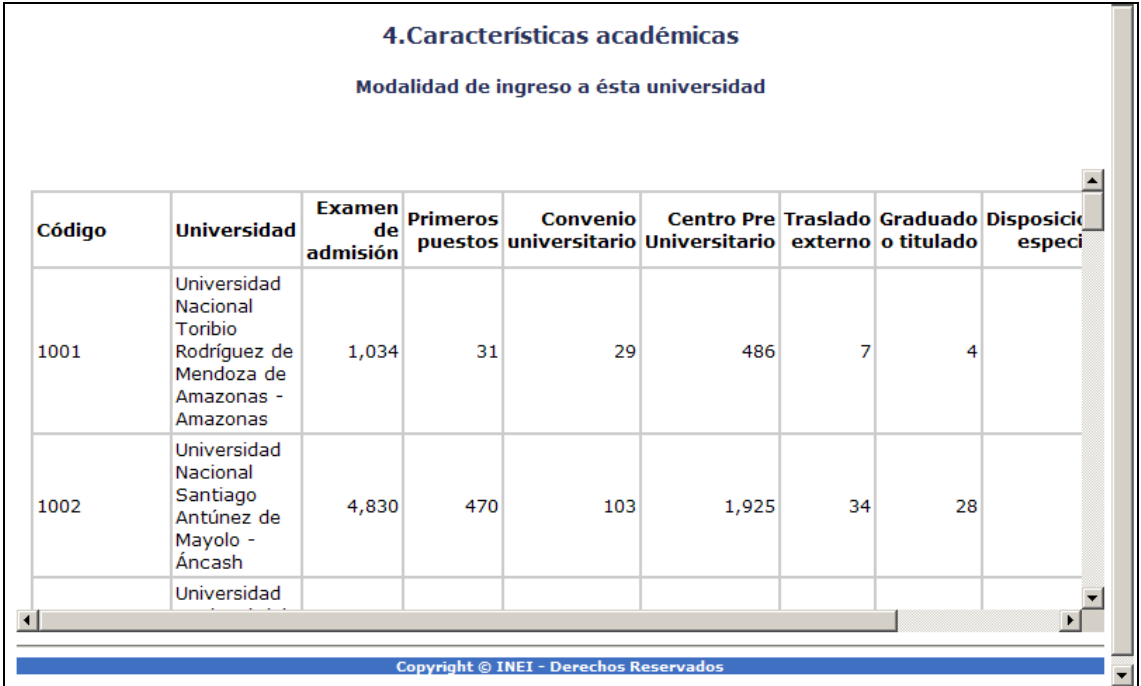

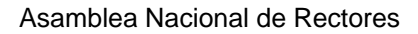

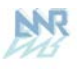

### **3.3 MÓDULO III: CRUCE DE VARIABLES**

En este módulo se podrán cruzar las variables, escogiendo una por fila, otra por columna y una variable control. Se puede escoger la forma de presentación de los datos entre valor absoluto, % fila, % columna y % total, para cada sección de la Cédula Censal:

- \* Características Generales
- \* Características de la vivienda
- \* Características educativas antes del ingreso a la universidad
- \* Características académicas
- \* Características económicas
- \* Investigación
- \* Apreciación cualitativa
- \* Migración

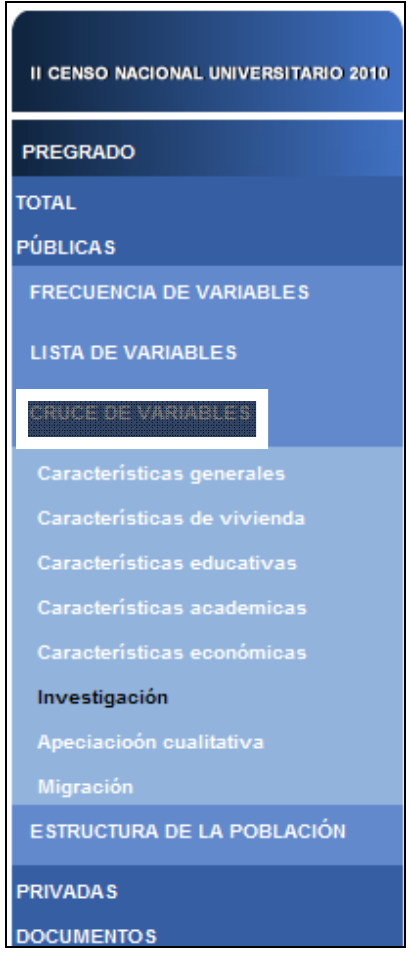

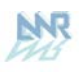

### **3.2.1 Características académicas**

Para obtener las características de las preguntas de Características académicas, hacer CLIC en el primer tema como nos muestra la figura:

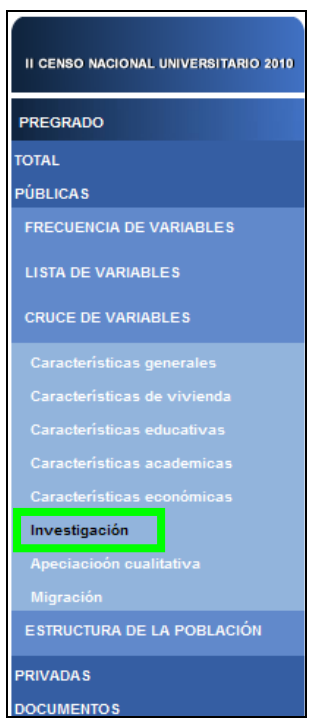

A continuación nos mostrará la siguiente pantalla de selección:

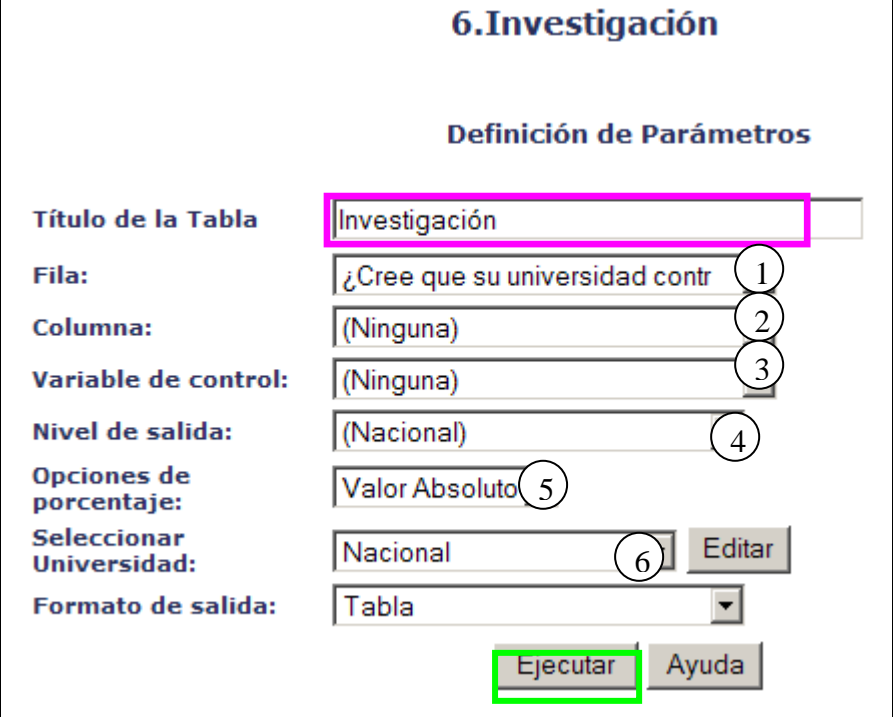

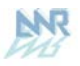

#### **OPCIONES DE SELECCIÓN PARA LA CONSULTA**

**Opción 1: Fila**. Aquí deberá desplegar la lista de Preguntas y seleccionar la Pregunta que desee consultar, según nos muestra a continuación la figura:

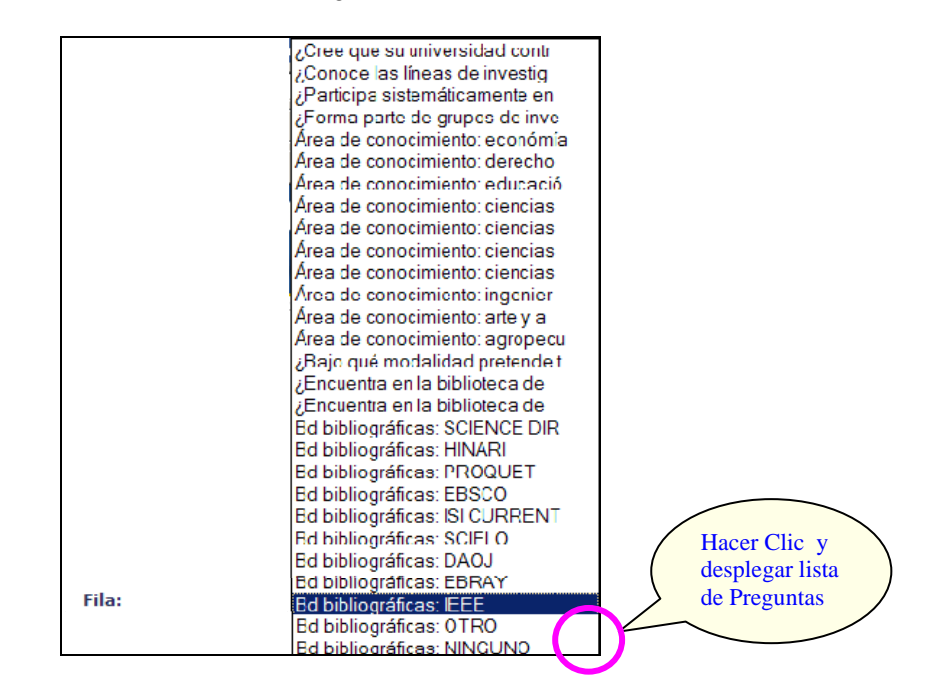

**Opción 2: Columna.** Aquí se consideran las investigaciones.

**Opción 3: Variable de Control.** Aquí deberá seleccionar uno de los niveles de agrupación que representara el quiebre de agrupación en la respuesta de la consulta del dato, según nos muestra a continuación la figura:

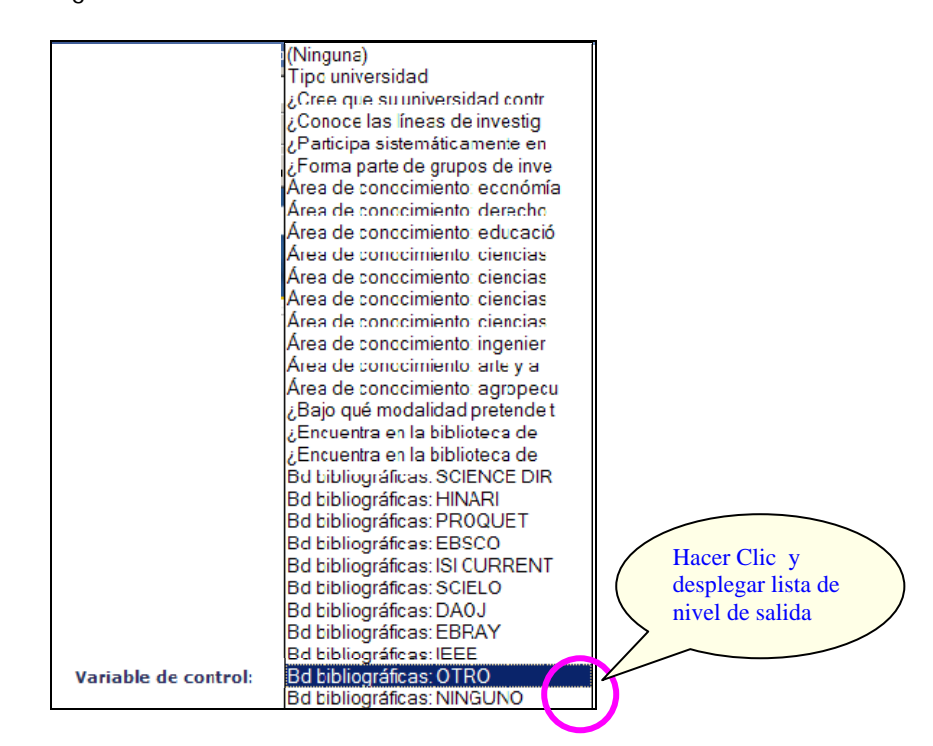

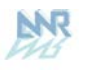

**Opción 4: Nivel de salida.** Aquí deberá seleccionar uno de los niveles de agrupación geográfica que representara el quiebre de agrupación en la respuesta de la consulta del dato, según nos muestra a continuación la figura:

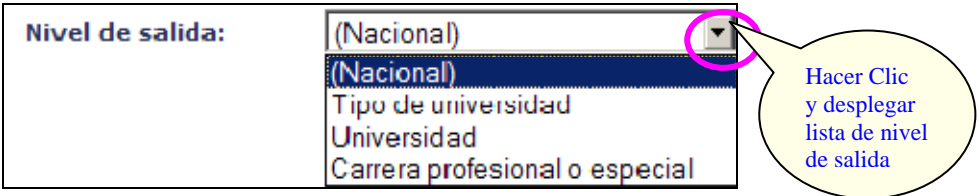

**Opción 5: Porcentaje.** Aquí deberá seleccionar una de las opciones de porcentaje:

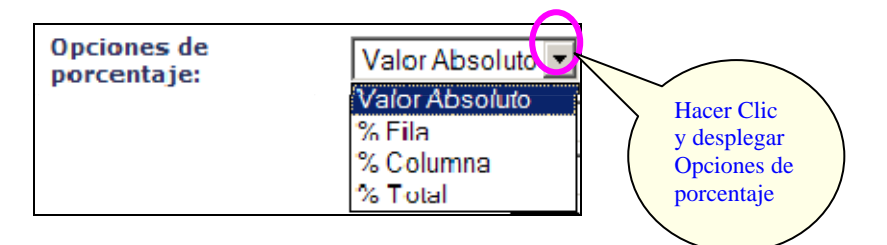

**Opción 6: Seleccionar Universidad**. Aquí deberá seleccionar una de las universidades que muestra la lista o caso contrario seleccionar "Nacional", según nos muestra la siguiente figura:

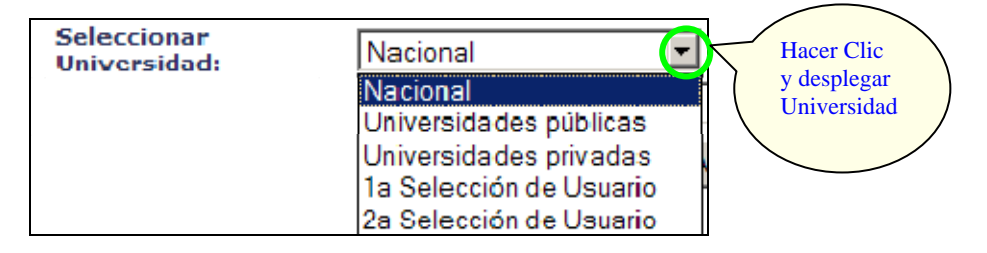

**Opción 7: Ejecutar**. Después de haber seleccionado las 6 primeras opciones hacemos CLIC en el botón **Ejecutar** para obtener el cuadro resultado de la consulta.

A continuación observaremos el cuadro resultado de la siguiente consulta:

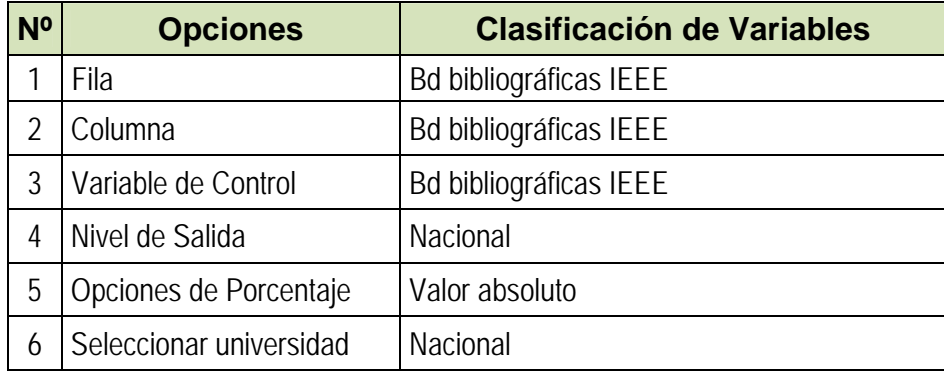

A continuación se muestra el resultado para Características académicas consideradas en este Sistema de consulta:

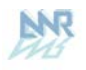

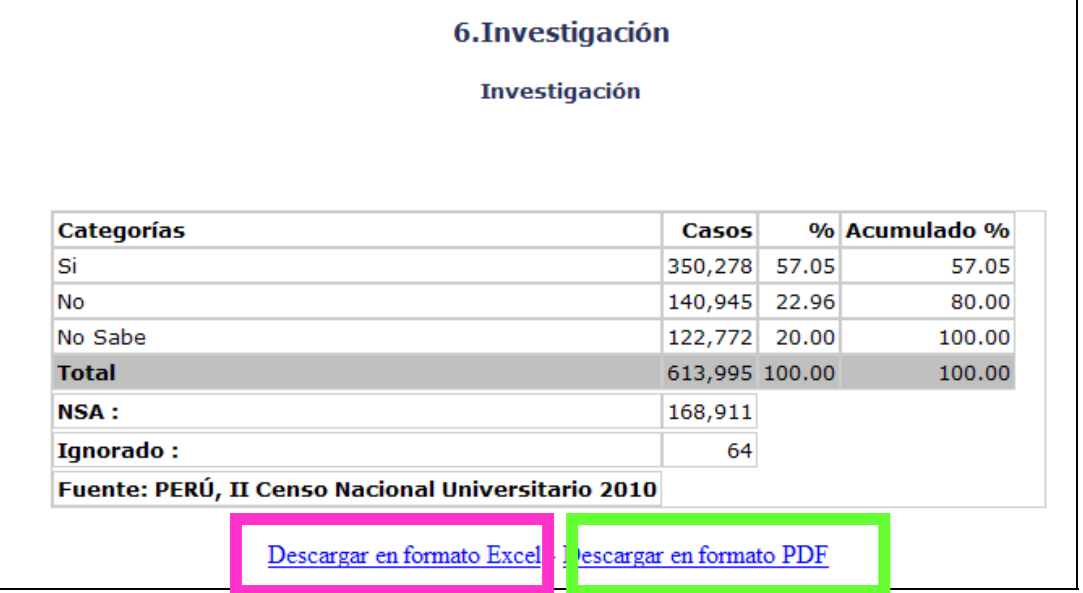

Descargar en formato Excel - Al dar clic sobre esta opción se muestra la siguiente ventana:

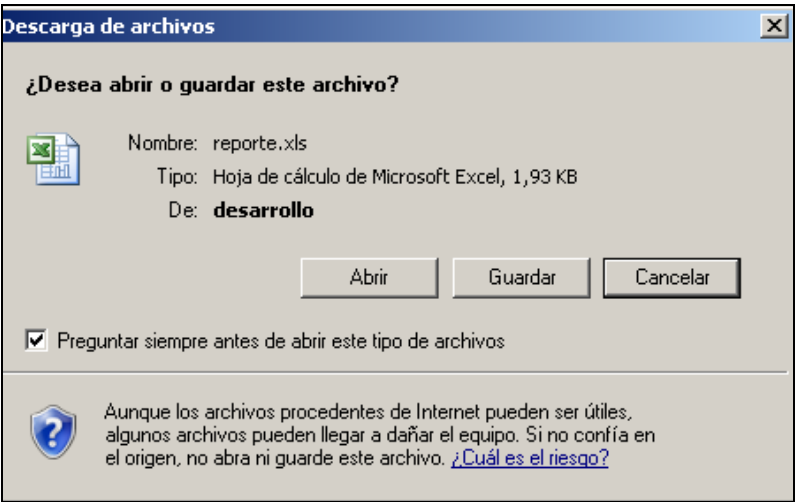

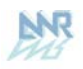

Finalmente se muestra la siguiente pantalla:

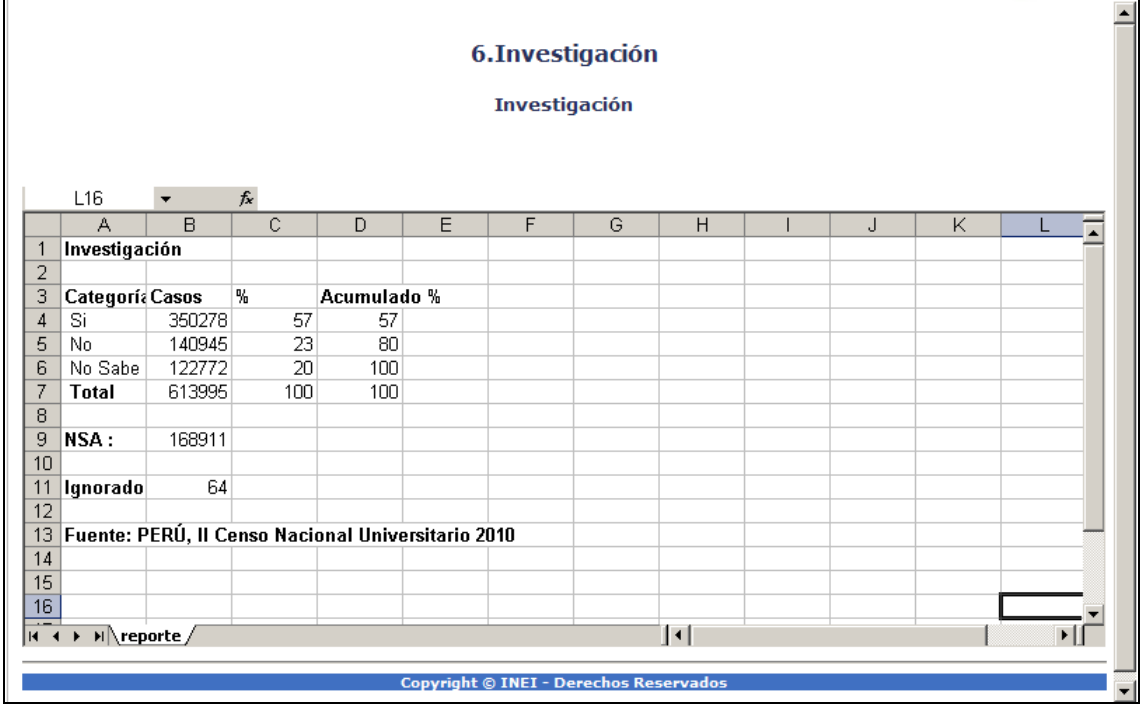

Descargar en formato PDF

Al dar clic sobre esta opción se muestra la siguiente pantalla:

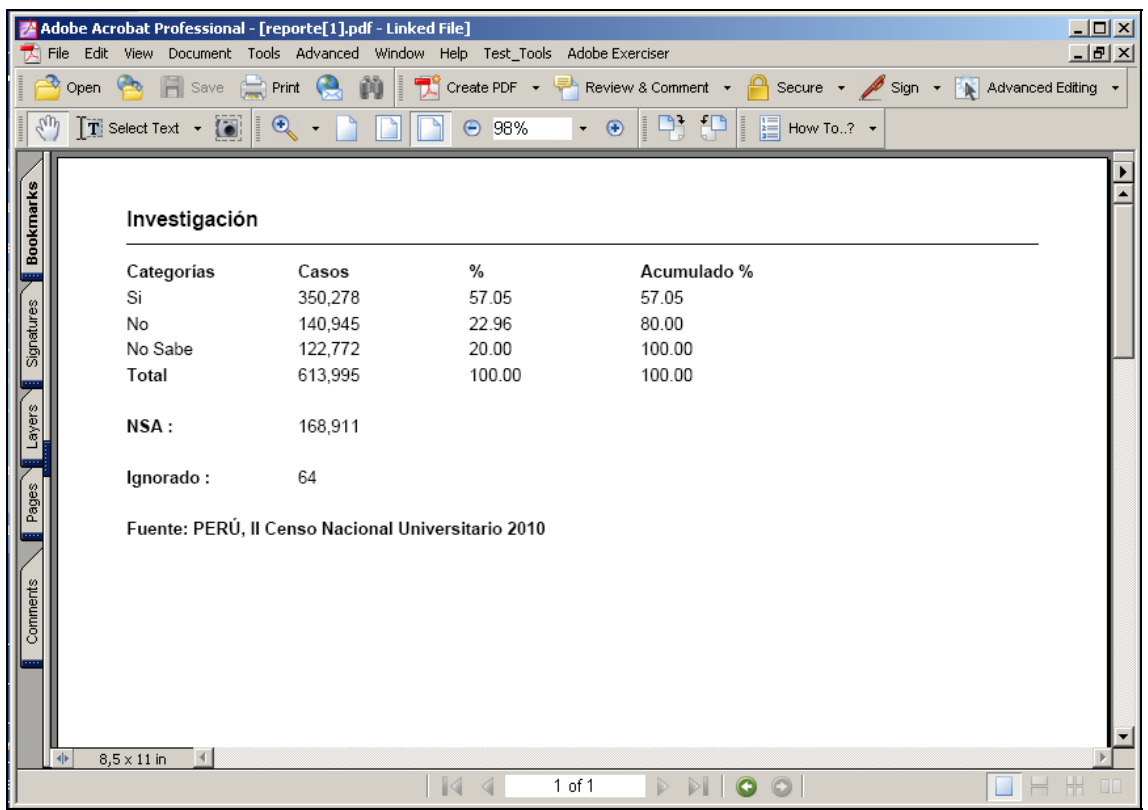

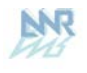

**3.4 MÓDULO IV: ESTRUCTURA DE LA POBLACION** 

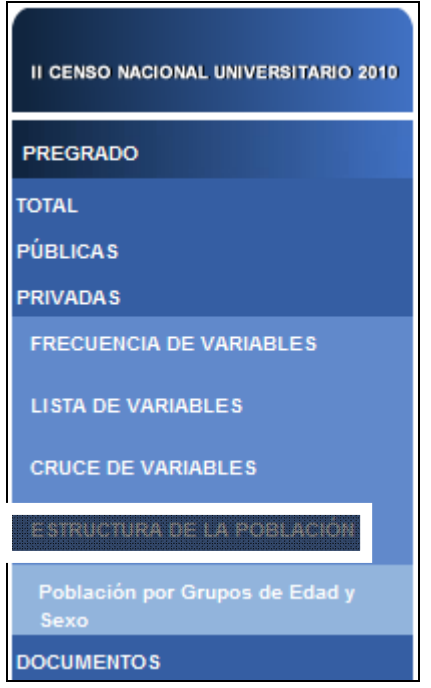

### **3.3.1 Población por Grupos de Edad y Sexo**

Las opciones, tomando como ejemplo el Total de Población por Grupo de Edad y Sexo, se presentan a continuación:

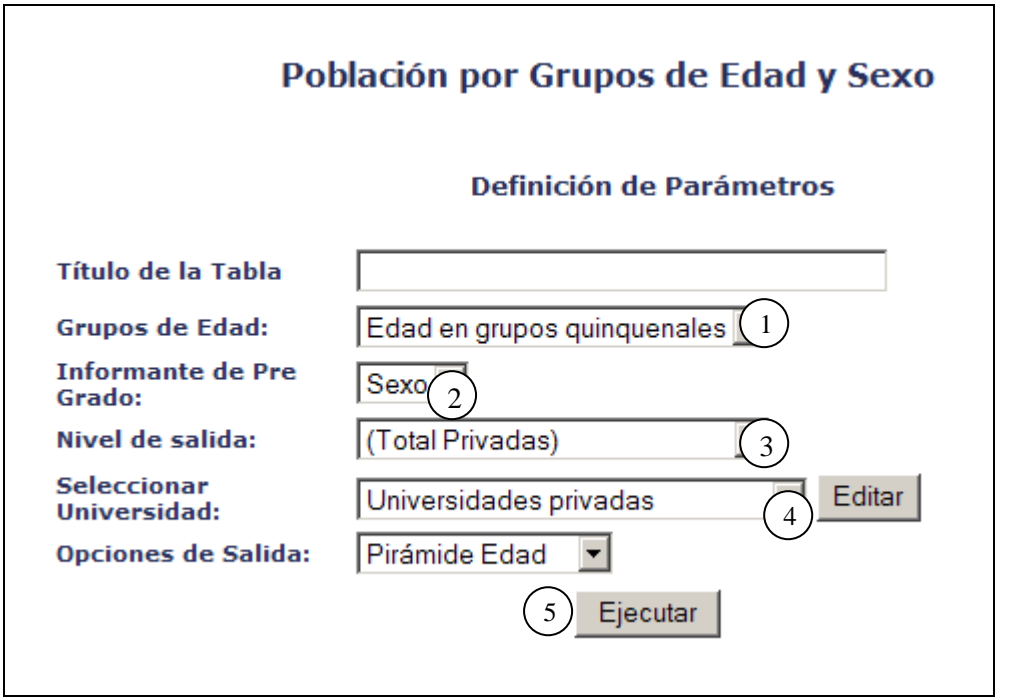

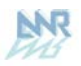

#### **OPCIONES DE SELECCIÓN PARA LA CONSULTA**

**Opción 1: Grupos de Edad**. Aquí se presenta la selección de Edad o Edad en grupos quinquenales.

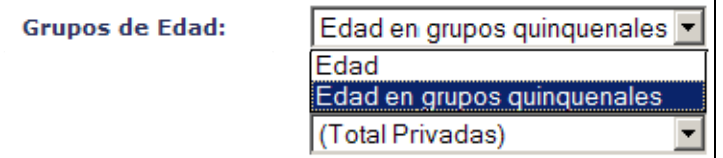

**Opción 2: Informante de Pregrado.** 

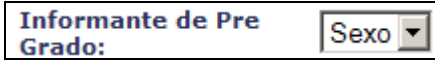

**Opción 3: Nivel de salida.** 

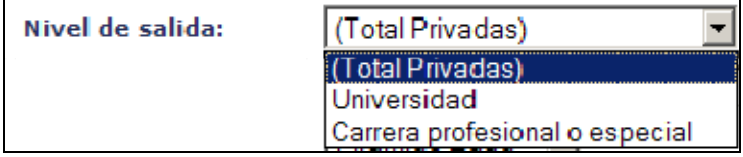

**Opción 4: Seleccionar Universidad.** Aquí deberá seleccionar las variables a trabajar.

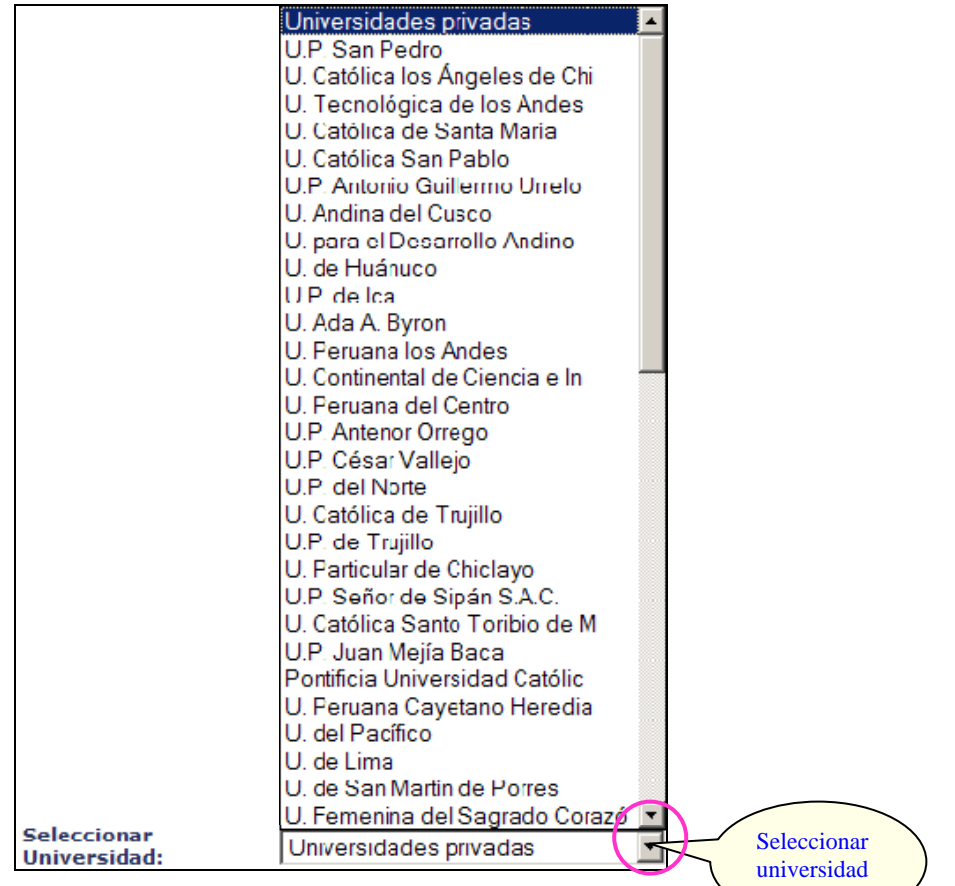

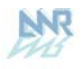

**Opción 5: Ejecutar**. Después de haber seleccionado las 5 primeras opciones hacemos CLIC en el botón **Ejecutar** para obtener el cuadro resultado de la consulta.

Para el mismo indicador, a continuación observaremos el cuadro resultado de la consulta realizada mediante las opciones:

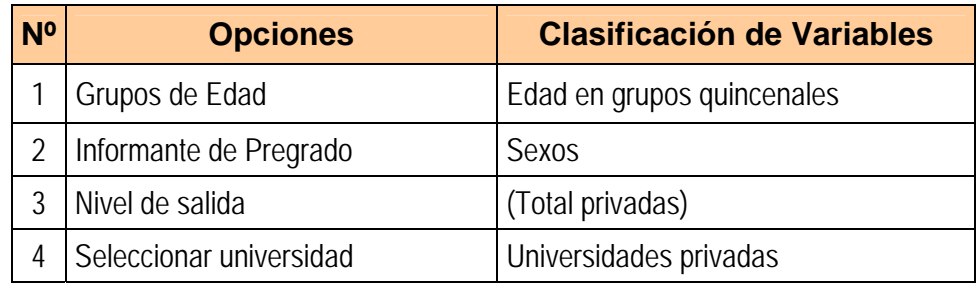

A continuación se muestra el siguiente resultado para la Población por Grupos de Edad y Sexo:

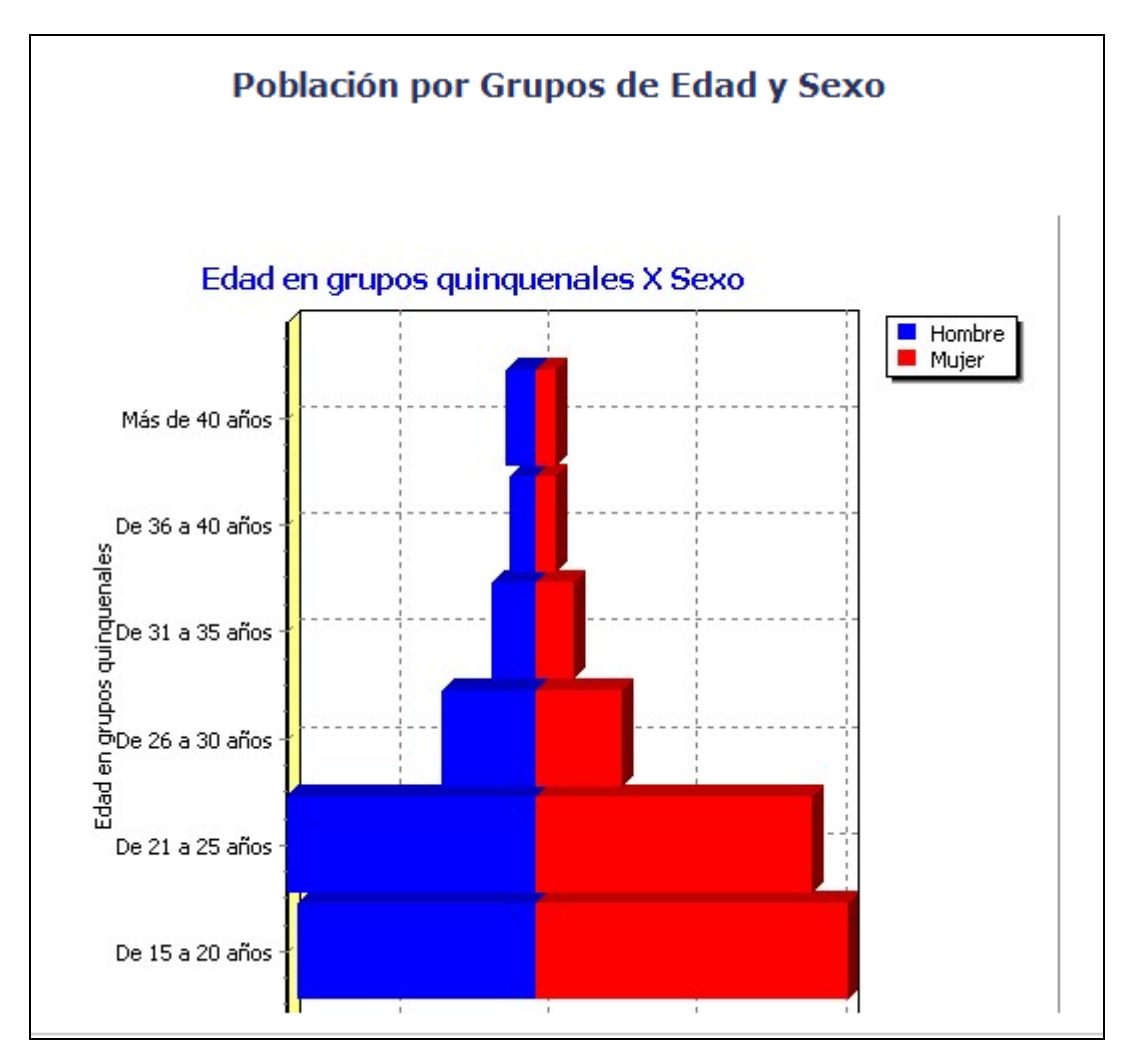

Considerando el mismo Indicador pero ahora con el Nivel de Salida: Tabla

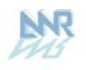

#### Población por Grupos de Edad y Sexo

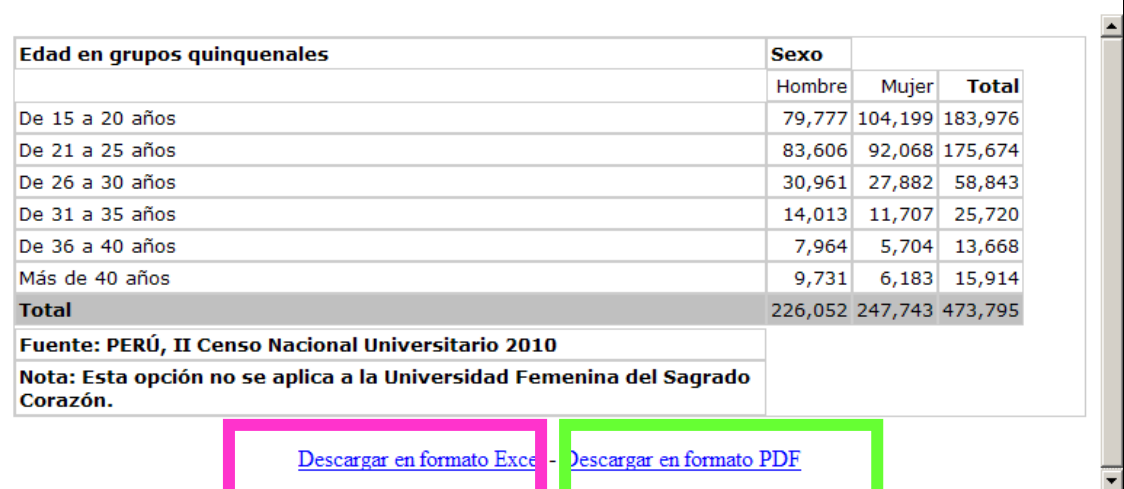

Descargar en formato Excel · <br>Al dar clic sobre esta opción se muestra la siguiente ventana:

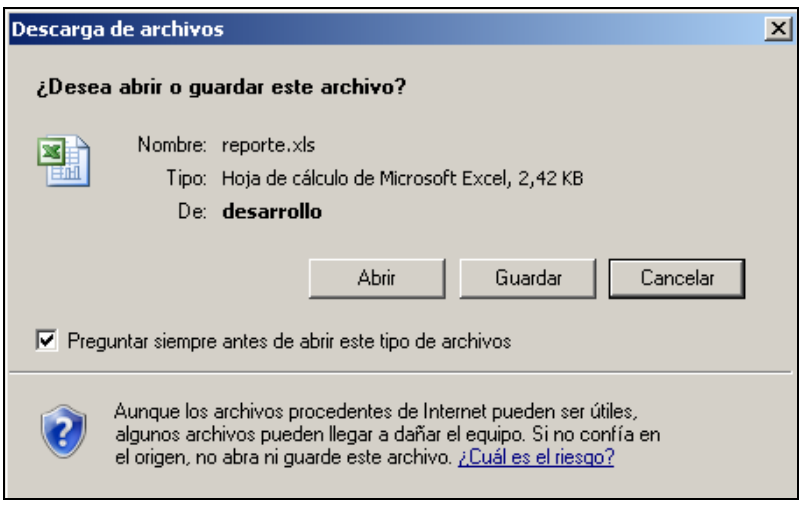

Finalmente se muestra la siguiente pantalla:

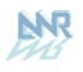

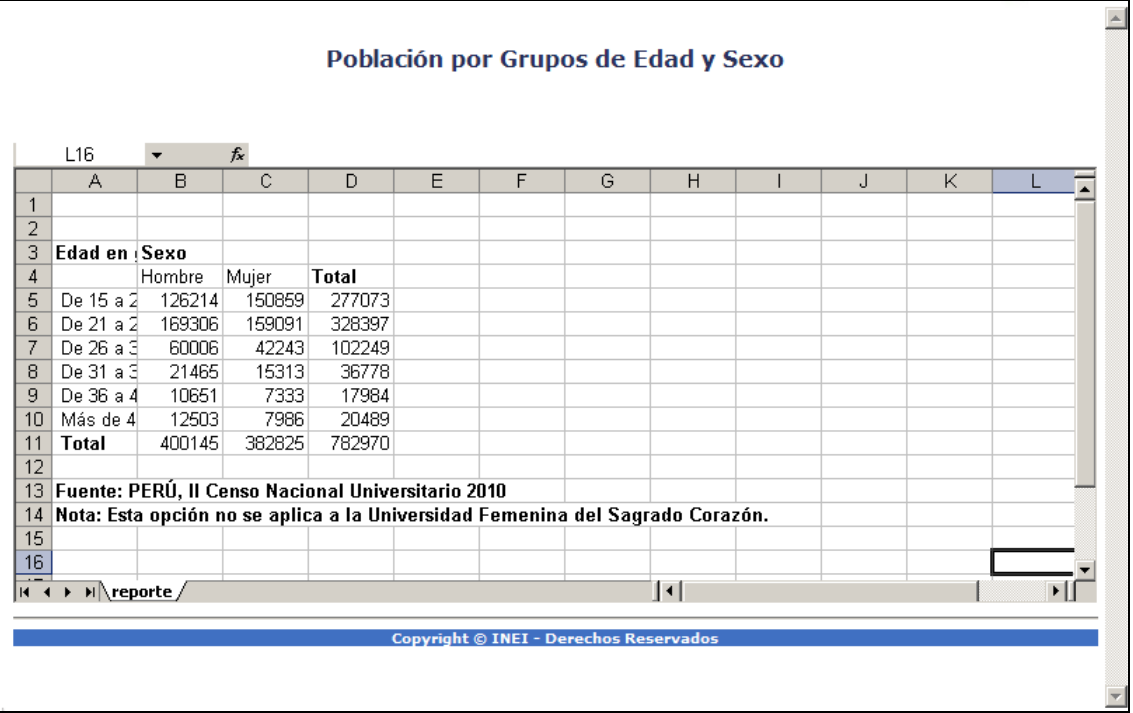

### Descargar en formato PDF

Al dar clic sobre esta opción se muestra la siguiente pantalla:

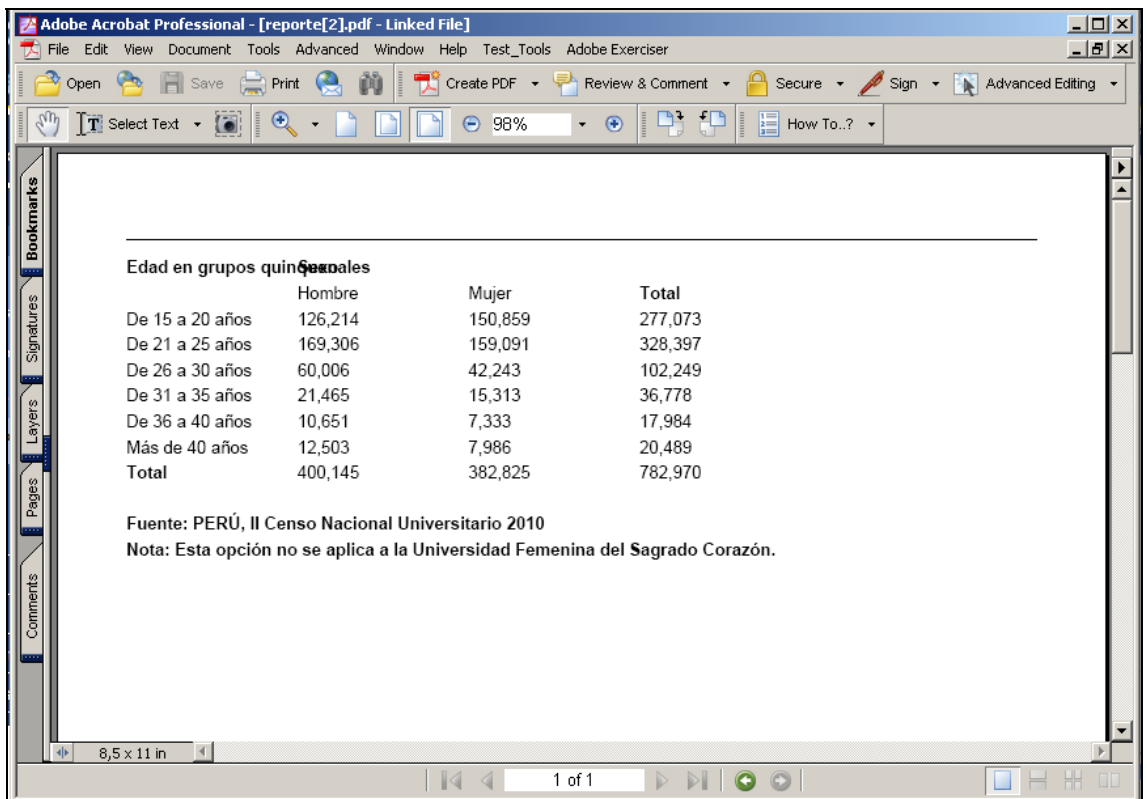

## **3.5 SECCIÓN: DOCUMENTOS**

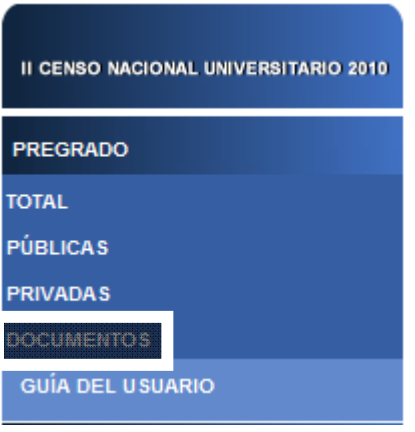